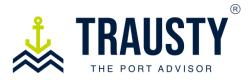

## User Manual

## How do I track my services

The Trausty Dashboard was designed to provide you with comprehensive visibility into all your operations, presented in a user-friendly tool. This dashboard can be customized by **sorting** each column or applying **filters** to specific data using the available fields

|       |                                         |                   |           | DASHBOARD              | REQUEST SERVICE                          |                  |                         |
|-------|-----------------------------------------|-------------------|-----------|------------------------|------------------------------------------|------------------|-------------------------|
|       | Dashboard                               |                   | vice type |                        | - Service status                         |                  |                         |
| Chats | ch reference, vend<br>Service reference | Q All             | Port      | ETA                    | Service Type                             | ETA Dat          | e <b>T</b>              |
| Q     | 53-000613                               | SANTOS<br>EXPRESS | PACCT     | 16-Oct-23 06:00<br>hrs | Regulatory fumigation (Aedes<br>Aegypti) | Cancelled        | Ship Service<br>Company |
| Q     | 53-000612                               | TROMS MIRA        | PABLB     | 13-Oct-23 02:00<br>hrs | Regulatory fumigation (Aedes<br>Aegypti) | Cancelled        | Ship Service<br>Company |
| Q     | 53-000610                               | LINDA             | PAMIT     | 12-Oct-23 07:00<br>hrs | Regulatory fumigation (Aedes<br>Aegypti) | Service Accepted | Ship Service<br>Company |
| Q     | 53-000611                               | SANTOS<br>EXPRESS | PACCT     | 12-Oct-23 01:00<br>hrs | Regulatory fumigation (Aedes<br>Aegypti) | Service Accepted | Ship Service<br>Company |
| Q     | N/A                                     | CAPE KORTIA       | PABLB     | 29-Sep-23 20:00<br>hrs | Ship Chandling                           | Cancelled        |                         |
| Q     | 53-000608                               | CAPE KORTIA       | PABLB     | 29-Sep-23 13:00        | Spare Parts                              | Service Accepted | Ship Service            |

Sorting can be applied to each of the available columns, except for 'Chats.'

A service reference is a unique code generated by Trausty - The Port Advisor, allowing the user to pinpoint a specific service. The key data presented under 'Ship,' 'Port,' 'Service Type,' 'ETA,' 'Status,' and 'Vendor' offers insights into ongoing or completed services for the user."

|               |                                    |                                                     | D     | ASHBOARD REQUEST SERVIC         |              |         |          |             |          |            |
|---------------|------------------------------------|-----------------------------------------------------|-------|---------------------------------|--------------|---------|----------|-------------|----------|------------|
|               |                                    |                                                     |       |                                 |              |         |          |             |          |            |
| Search refer  | ard<br>rence, vendor, ship or port | By Ships       Q     Service type       Spare Parts | Ŷ     | Service status     Pending Invo | ice Upload   | •       | ETA Date | 23          |          | т          |
| Spare Parts > | K Pending Invoice Upload X         | May 2023 ×                                          |       |                                 |              |         | ><br>JAN | 2023<br>FEB | ><br>MAR |            |
| Chats         | Service reference                  | Ship                                                | Port  | ETA                             | Service Type | s       | APR      | МАУ         | JUC      | -          |
| Q             | 53-000482                          | DORTMUND EXPRESS                                    | PAMIT | 05-May-23 08:00 hrs             | Spare Parts  | Pending | JUL      | AUG         | SEP      | ce Company |
| Q             | 53-000481                          | SANTOS EXPRESS                                      | PACCT | 03-May-23 07:00 hrs             | Spare Parts  | Pending | ост      | NOV         | DEC      | f2 < >     |
|               |                                    |                                                     |       |                                 |              |         | ALL      | CANCEL      | ь ок     |            |

You can apply **filters** based on 'Service Type,' 'Service Status,' 'ETA Date' (by month), and/or 'Service Reference.' Once you've identified the service you want to track, simply click on the 'Service Reference' to access more details.

| Spare Parts PENNING INVOICE UPL<br>Service Ref. 53-000482      |                                                  | MODIFY                                   |                         |
|----------------------------------------------------------------|--------------------------------------------------|------------------------------------------|-------------------------|
| GENERAL EVENTS DOCUMEN                                         | ITS ASSIGNED OPERATORS PAYMENTS C                | CHAT                                     |                         |
| Spare Parts Details                                            |                                                  | Service Details                          |                         |
| Delivery Method<br>Delivery                                    | Waybill<br>3864572                               | Service vendor<br>Ship Service Company @ | Price<br>USD 350.00     |
| Origin<br>Tocumen International Airport                        | Destination<br>Manzanillo International Terminal | Buyer<br>Ship Service Company @          | Contract Number:<br>N/A |
| Pallets QTY<br>4                                               | Boxes QTY<br>200                                 | Service Date & Time                      | 0/4                     |
| Dangerous Goods<br>This order doesn't contains dangerous goods |                                                  | Service Date*                            | Service Time*           |
| Additional Information<br>No additional comments               |                                                  | 05-May-23 Service Estimated Duration     | 12:00 hrs               |
| Fransportation                                                 |                                                  | + HH:MM hrs                              |                         |
| íype Responsible                                               | Supplier Details Actions                         |                                          |                         |

In this section, you will have the ability to track the end-to-end experience of your operations, from 'Service Requested' to 'Completed.' This data is presented through six different tabs: 'General,' 'Events,' 'Documents,' 'Assigned Operators,' 'Payments,' and 'Chat.

**'General'** tab contains basic information submitted by the buyer during the service request, including details such as service type, ETA, vessel, and vendor.

| ି ଦ୍ୱେଇଁ | Spare Part<br>Service Ref. |      | ANG INVOICE UPLOAD | DORTMUND EXPRESS     ETA: 05-May-23 08:00     Port of Arrival: PAMIT | hrs      |                         | MODIFY |
|----------|----------------------------|------|--------------------|----------------------------------------------------------------------|----------|-------------------------|--------|
| GEN      | NERAL EV                   | ENTS | DOCUMENTS          | ASSIGNED OPERATORS                                                   | PAYMENTS | CHAT                    |        |
|          |                            |      |                    |                                                                      |          |                         |        |
|          |                            |      |                    |                                                                      |          |                         |        |
|          | Event typ                  | pe   |                    | Title                                                                |          | Information             |        |
|          | Service                    | e    | Quota              | tion Requested                                                       |          | Automatic Event         |        |
|          | Service                    | 1    | Trai               | nsfer Service                                                        | Tra      | ansfer service operator |        |
|          | Service                    | 2    | Servi              | ce in Progress                                                       |          | Service Started         |        |
|          | Service                    | e    | Ser                | vice Finished                                                        |          | Automatic Event         |        |
|          |                            |      |                    |                                                                      |          |                         |        |

**Events'** tab provides a step-by-step overview of each stage in the process, capturing updates generated by both buyers and vendors. This includes changes such as ETA updates or the

assignment of a service to a specific operator.

Events are categorized into two types:

Automatic Events:

a. Email Notifications, which suggest status updates, new requests, or payment reminders for completed services.

b. Alerts, indicating pending documentation or upcoming request expiration.

Triggered Events:

a. Status Updates, triggered by the upload of documentation or a pending invoice.

b. Port Entry Letters, which are based on the vendor's assignment of an operator for the service. We'll delve into this in more detail in the tutorial.

| Spare Parts FENOI<br>Service Ref. 53-0004 | NG INVOICE UPLOAD | DORTMUND EXPRESS     ETA: 05-May-23 08:00 H     Port of Arrival: PAMIT | nrs                      | MODIFY                |          |
|-------------------------------------------|-------------------|------------------------------------------------------------------------|--------------------------|-----------------------|----------|
| GENERAL EVENTS                            | DOCUMENTS         | ASSIGNED OPERATORS                                                     | PAYMENTS CHAT            |                       |          |
| Document                                  |                   | Comments                                                               | Uploaded by              | Date                  | Action   |
| Supporting Documents                      |                   |                                                                        |                          |                       | <b>(</b> |
| Additional Evidence                       |                   |                                                                        |                          |                       |          |
| Spare Parts Commercial<br>Invoice         |                   |                                                                        | demo1@theportadvisor.com | 13-Apr-2023 11:53 hrs | <b>O</b> |
| Packing List                              |                   |                                                                        | demo1@theportadvisor.com | 13-Apr-2023 11:53 hrs | ۲        |
| Waybill                                   |                   |                                                                        | demo1@theportadvisor.com | 13-Apr-2023 11:53 hrs | ۲        |
| Proof of Delivery                         |                   |                                                                        | demo1@theportadvisor.com | 13-Apr-2023 09:20 hrs | ۲        |
| Quotation                                 |                   |                                                                        | demo1@theportadvisor.com | 13-Apr-2023 07:10 hrs | ۲        |

**Documents'** tab displays all information uploaded for the service, typically involving uploads from both buyers and vendors.

Within the **'Documents' tab,** you can track the name of the document uploaded, who uploaded it, and the upload date. Additionally, you will find two distinct options:

a. 'Upload' symbol enables users to add any additional information that needs to be recorded for the service. For instance, this could include any extra costs incurred by the vendor during the operation.

b. 'View' allows users to preview and download the uploaded document. These documents can encompass service details or even proof of delivery, indicating the successful completion of the service.

| GENERAL     | EVENTS   | DOCUMENTS | ASSIGNED OF | PERATORS       | PAYMENTS  | CHAT          |       |                |               |      |         |     |
|-------------|----------|-----------|-------------|----------------|-----------|---------------|-------|----------------|---------------|------|---------|-----|
|             |          |           |             |                |           |               |       |                | ASSIGN        | REQU | EST LET | TER |
| Responsible | Full nam | ne C      | édula       | Vechicle brand | ,         | /ehicle model | Vehic | le type        | License plate |      | Actions |     |
|             |          |           |             |                | No data a | vailable      |       |                |               |      |         |     |
|             |          |           |             |                |           |               |       | Rows per page: | 10 👻          | -    | <       | >   |

The **'Assigned Operators'** section is designed to specify the team member responsible for overseeing the operations. This individual will be in charge of the operation from its start to its completion status.

| Assign Operator | 8              |
|-----------------|----------------|
| Operator        | <b>-</b>       |
| Vehicle         | <b>L&gt;</b> - |
| CANCEL          | ASSIGN         |

For vendors, you can **click** on 'Assign' to select the person in charge of the operations.

As you may recall from the **Account Settings Tutorial**, the **administrator** is responsible for configuring the company's details, including user accounts and vehicles. After inviting operators and verifying their emails, you can click on the available drop-down menus and make your selections.

Once you've chosen the operator(s) and vehicle(s) to be used, **click** 'Assign.' You can select more than one operator, but you must designate one as the primary responsible for the operation.

| GENERAL     | EVENTS | DOCUMENTS   | ASSIGNED OP | ERATORS  | PAYMENTS | CHAT          |               |               |                |
|-------------|--------|-------------|-------------|----------|----------|---------------|---------------|---------------|----------------|
|             |        |             |             |          |          |               |               | ASSIGN        | REQUEST LETTER |
| Responsible | Full n | ame         | Cédula      | Vechicle | e brand  | Vehicle model | Vehicle type  | License plate | Actions        |
| 0           | Aleja  | ndro Arango | 8-877-902   | Toyota   |          | Hilux         | Pick Up Truck | AR 7048       | / 1            |
| 0           | Mari   | a Lince     | 12345678    | Toyota   |          | Hilux         | Pick Up Truck | AR 7048       | / =            |
|             |        |             |             |          |          |               |               |               |                |

Rows per page: 10 👻 1-2 of 2 < >

After clicking the 'Assign' button, you will return to the **'Assigned Operators' tab** to review the input information. You can always click on the 'Actions' button with options to **'Edit'** or **'Trash'** to modify or delete an operator from the list.

Remember, if there is more than one team member, one must be designated as the responsible leader of the group.

Now, the team members you have assigned will receive an automatic notification with the necessary details to track and complete the requested service. To proceed, operators need to download the Trausty - The Port Advisor App, available for both IOS and Android.

"**Click** on 'Request Letter' to receive an automatic port of entry pass generated from the data input during the service.

| Purchase C                          | Order                 |      |             | Invoices |                |        | UPLO | DAD INV | /01Cl |
|-------------------------------------|-----------------------|------|-------------|----------|----------------|--------|------|---------|-------|
| Service price<br>Administration fee | \$ 150.00<br>-\$ 7.50 | Туре | Invoice ref | Amount   | Date Paid      | Status |      | Action? |       |
| Administration taxes                | -\$ 0.53              |      |             | No da    | ata available  |        |      |         |       |
| Net to be collected                 | \$ 141.97             |      |             |          | Rows per page: | 10 👻   | -    | <       | >     |
| Payment terms                       | Net 60                |      |             |          |                |        |      |         | _     |
| Payment due date                    | No service date       |      |             |          |                |        |      |         |       |
|                                     |                       |      |             |          |                |        |      |         |       |

In the **'Payments'** section, after the operator has successfully uploaded the proof of delivery, the service status will change to 'Pending Invoice Upload.' At this point, the vendor is expected to upload the commercial invoice.

Under 'Purchase Order,' you will find the details of the price established when the service was requested, including local taxes and the Trausty service fee (5% of the total service price).

Click on 'Upload Invoice' (Vendor Only).

| Uple | oad Invoice For                     | m         | 8     |
|------|-------------------------------------|-----------|-------|
| U    | AS#2.png                            | <b>4</b>  | ×     |
|      | vice price *<br>50.00               | Taxes     |       |
|      | al Invoice Amount (Taxes i<br>50.00 | included) |       |
|      | sice Number *                       |           |       |
|      | oice Payment Terms *<br>t 60        |           | -     |
| C    | ANCEL                               |           | PLOAD |

- 1. "Upload Invoice"
- 2. "Type Invoice Number"
- 3. "Confirm Payment Terms"
- 4. Click "Upload"

After completing these steps, you will return to the main menu, and the buyer who requested the service will receive a notification indicating that the service status has changed to "Invoice Uploaded.

| Purchase 0                  | )rder               |             |        | Invoices  |                |             |
|-----------------------------|---------------------|-------------|--------|-----------|----------------|-------------|
| Service price               | \$ 150.00           | Invoice ref | Amount | Date Paid | Status         | Action?     |
| Amount due<br>Payment terms | \$ 150.00<br>Net 60 | 123456      | 150.00 | Pending   | Invoice Issued | PAY NOW     |
| Payment due date            | 15-dic-2023         |             |        | Rows pe   | rpage: 10 - 1  | -1 of 1 < > |

As a buyer, you can click on the 'Review Invoice' link sent to your email or access the

**'Payments'** section. Verify that all the information is correct by reviewing or downloading the vendor's invoice, and then proceed to make the payment.